# 國立高雄餐旅大學博碩士論文系統

# 研究生建檔及上傳說明

2021.10.29 版 (本文件僅供參考, 如有變更請以博碩士論文系統之「建檔說明」為準)

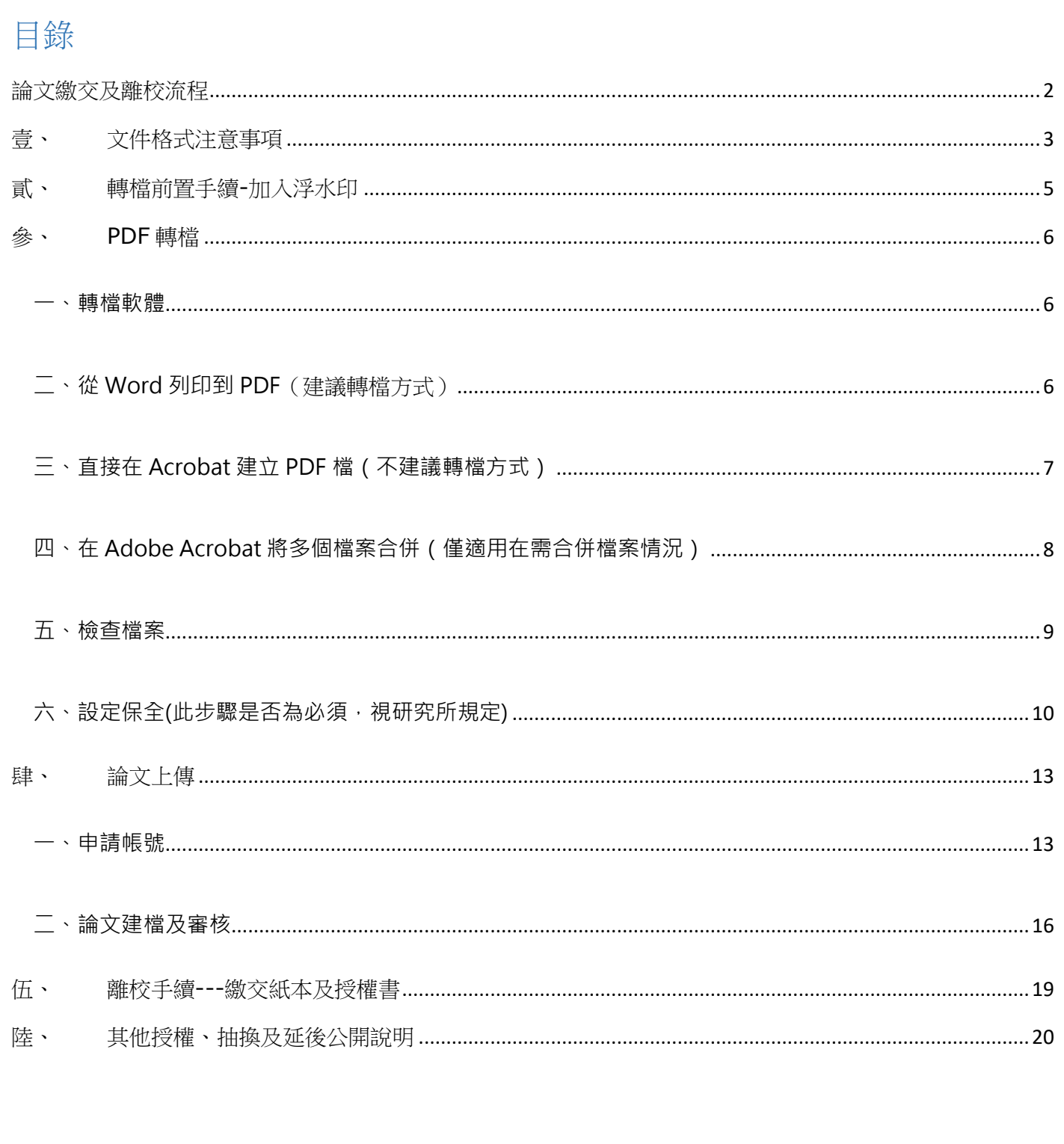

<span id="page-1-0"></span>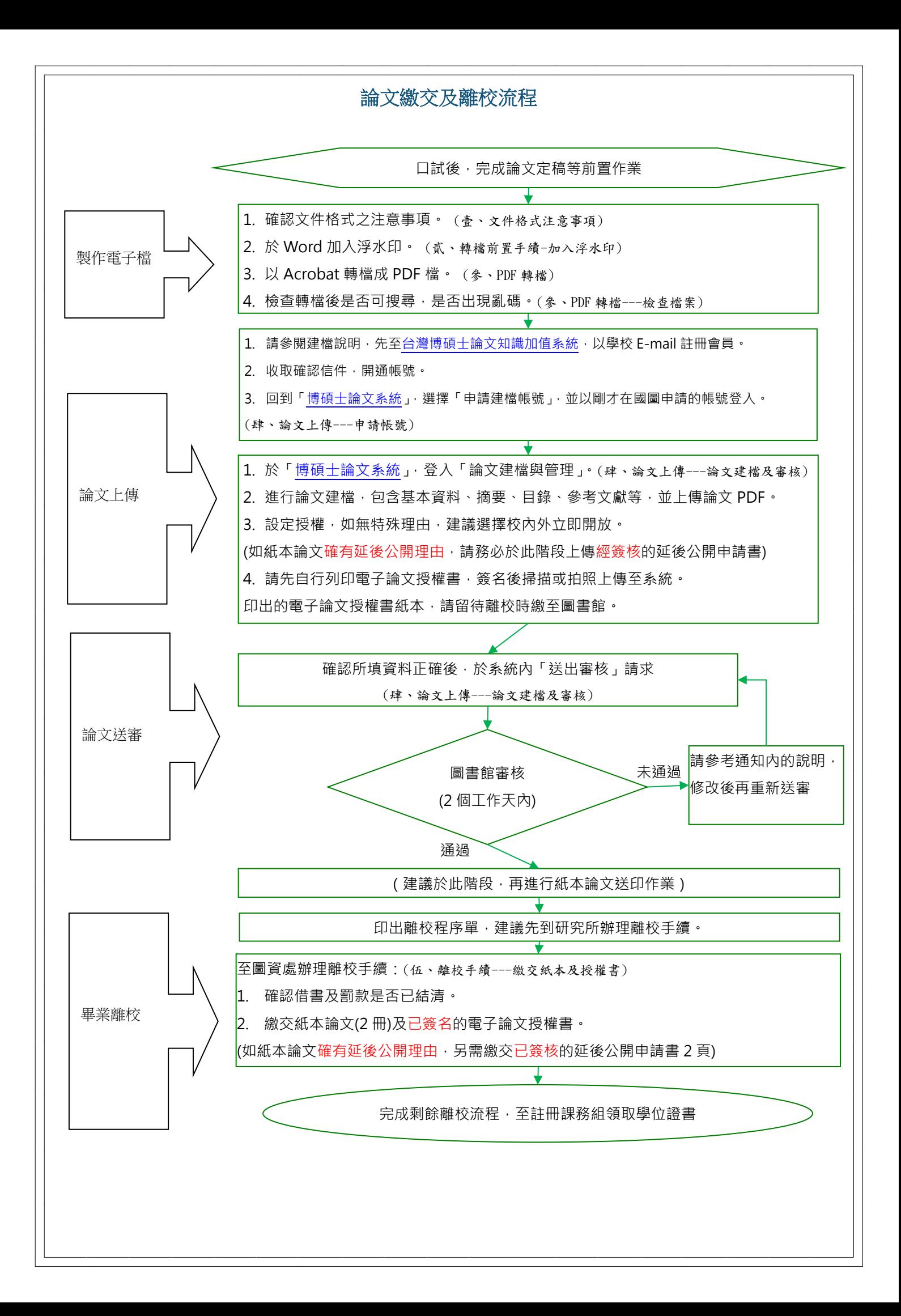

## <span id="page-2-0"></span>壹、 文件格式注意事項

- **一、一般規範**
- 1. 本校目前無統一之論文格式規範,由各所自行決定,如對論文格式有疑問請詢問研究 所辦公室或網頁參考連結如下:

**餐旅管理研究所**-[碩士論文格式規範參考手冊](http://gih.nkuht.edu.tw/p/404-1017-16737.php?Lang=zh-tw) **觀光研究所** [學生共用檔案](http://gitm.nkuht.edu.tw/p/405-1022-223,c84.php?Lang=zh-tw)-論文格式 **[飲食文化暨餐飲創新研究所](https://fci.nkuht.edu.tw/p/405-1027-5915,c766.php?Lang=zh-tw)**-學生相關-論文格式 **[國際觀光餐旅全英文碩士學位學程](http://imth.nkuht.edu.tw/p/412-1040-4140.php)**-下載專區-學位論文-論文格式

- 2. 建議使用 Windows 版的 Word 2010 以上版本撰寫您的論文,若使用其他軟體或作 業系統,圖書館較難協助處理相關問題。如果是以 MAC 電腦撰寫論文者,則建議先 閱讀下述「給 MAC 使用者的建議」段落,並於上傳論文前,先聯絡圖書館。
- 3. 若有使用浩字程式自行浩字,或是使用了非預設的字型,請記得將浩字檔及字形檔, 複製到您要進行轉檔的電腦後再進行轉檔。
- 4. 請確認電子論文包含紙本論文所有內容(含審定書),且電子論文各內容排序與頁碼 編輯請澊循紙本。建議將書名頁、目錄及內文等合併為單一 Word 檔後再行轉檔,如 確有困難,請參考 PDF 轉檔的合併檔案相關章節。
- 5. 如屬於學位授予法第七條或第九條規定「以作品、成就證明連同書面報告或以技術報 告」代替紙本論文者,如繳交形式非單純紙本格式時,請先來電告知圖書館。

### **二、給 MAC 使用者的建議**

有些研究生會選擇以 MAC 撰寫論文,但由於 MAC 格式與 Windows 格式差異,轉檔上 傳後常會出現各種不易預測的問題,例如:浮水印大小不一致、無法搜尋內文等,往往

需要個案處理。

為減少相關問題,以下依近年之經驗,提出幾項注意事項及建議作法,請依您自己對 MAC 的熟悉程度,選擇較適當的方式:

- 1. 若您是個熟練的 MAC 使用者,使用 iWorks 中的 Pages, 而非 Mac 版的 Word 撰寫 您的論文,並用其轉檔成 PDF 會是相對穩定的選擇,但恕本館幾乎無法提供任何功能 上的協助。在 Pages 文件中加入浮水印請參[考官方說明文件。](https://support.apple.com/kb/PH23661?locale=zh_TW&viewlocale=zh_TW)
- 2. 若您對 MAC 使用並不熟悉,最建議作法是在進行轉檔前,「將 Word 檔案移至 Windows 環境開啟,並修正因而產生的排版差異並另存新檔後,於 Windows 環境 轉檔為 PDF」, 但視狀況需要修正的部份可能會很多。
- 3. 已知最常見的問題之一在於字型, MAC 上使用的字型與 WINDOWS 不同, 大多數問 題均與此有關,未嵌入字型會造成無法搜尋,過度嵌入字型則會造成 PDF 檔案過大 (正常的論文 PDF 不太會超過 15MB,曾碰過因 MAC 轉檔時過度嵌入字型而超過 100MB 的情況),建議在撰寫論文前,預先在 MAC 安裝 WINDOWS 可通用的字型 (尤其是標楷體),可減少此類問題發生的機率,並加強檔案在雙平台間的相容性。
- 4. 另一個已知的問題是浮水印大小,於 Mac 的 Word 請改將浮水印大小設定為 75 或是 133%而非 100%,這樣應會與 windows 設定 100%的大小相同。或可參考此 [PDF](http://ndltdcc.ncl.edu.tw/userfiles/NKHC7/files/test.pdf) 之 正常比例作調整。
- 5. 如不方便依上述方式轉檔時,為避免上傳後可能被狠回審核的問題,請於預定轉檔、 上傳論文時, 直接聯絡(07)8060505#14105 蔡侑倫先生, 並約時間攜帶您的 mac 電 腦及原始 WORD 檔至圖書館 1F, 謝謝。

## <span id="page-4-0"></span>貳、 轉檔前置手續**-**加入浮水印

**1.**請先將[「國立高雄餐旅大學浮水印圖檔」](https://cloud.ncl.edu.tw/new_file_download.php?Pact=FileDownLoad&Pval=17612)存至電腦中,可在以上超連結直接按 右鍵 選

擇 另存目標,或是到博碩士論文系統[「下載區」](https://cloud.ncl.edu.tw/nkuht/download.php)下載

**2.開啟 Word 檔,點選 [設計]→[浮水印]→[自訂浮水印] (Word 2013 以後版本)** 

(如果是 Word 2007、2010 等版本,則為 [**版面配置]**→[**浮水印]**→[**自訂浮水印] )**

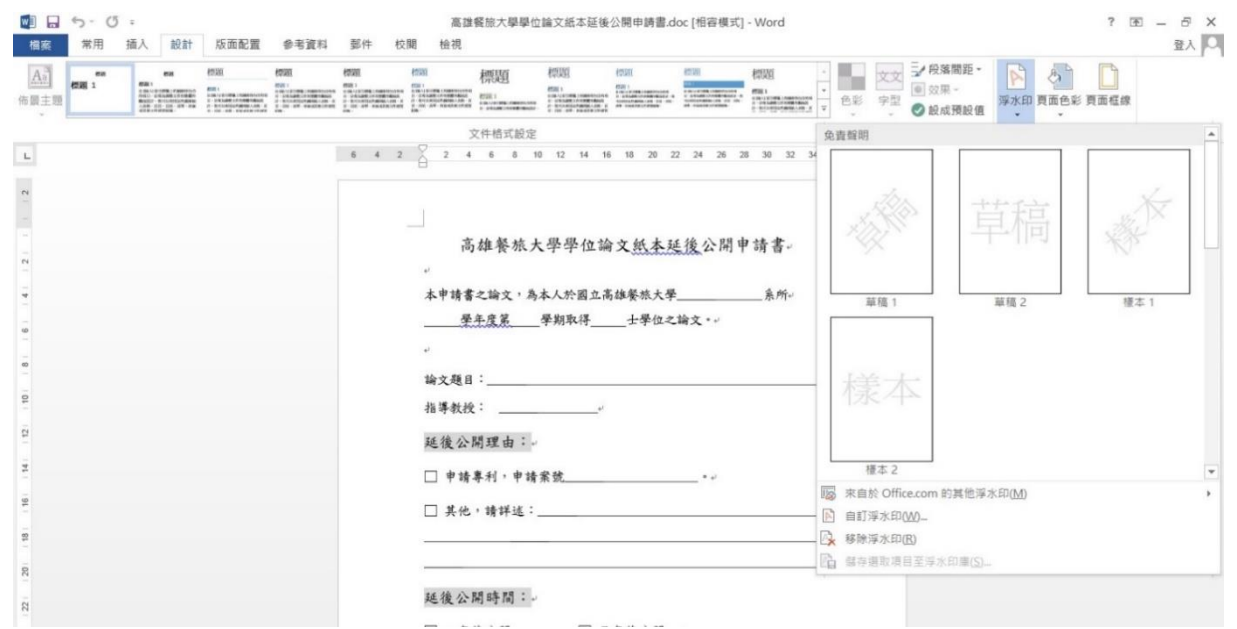

3.插入浮水印圖片:點選 [**圖片 浮水印]** →[ **選取圖片]**,縮放比例選擇[**100%]**,**不勾選**

## [**刷淡]**,選擇[**套用]**。

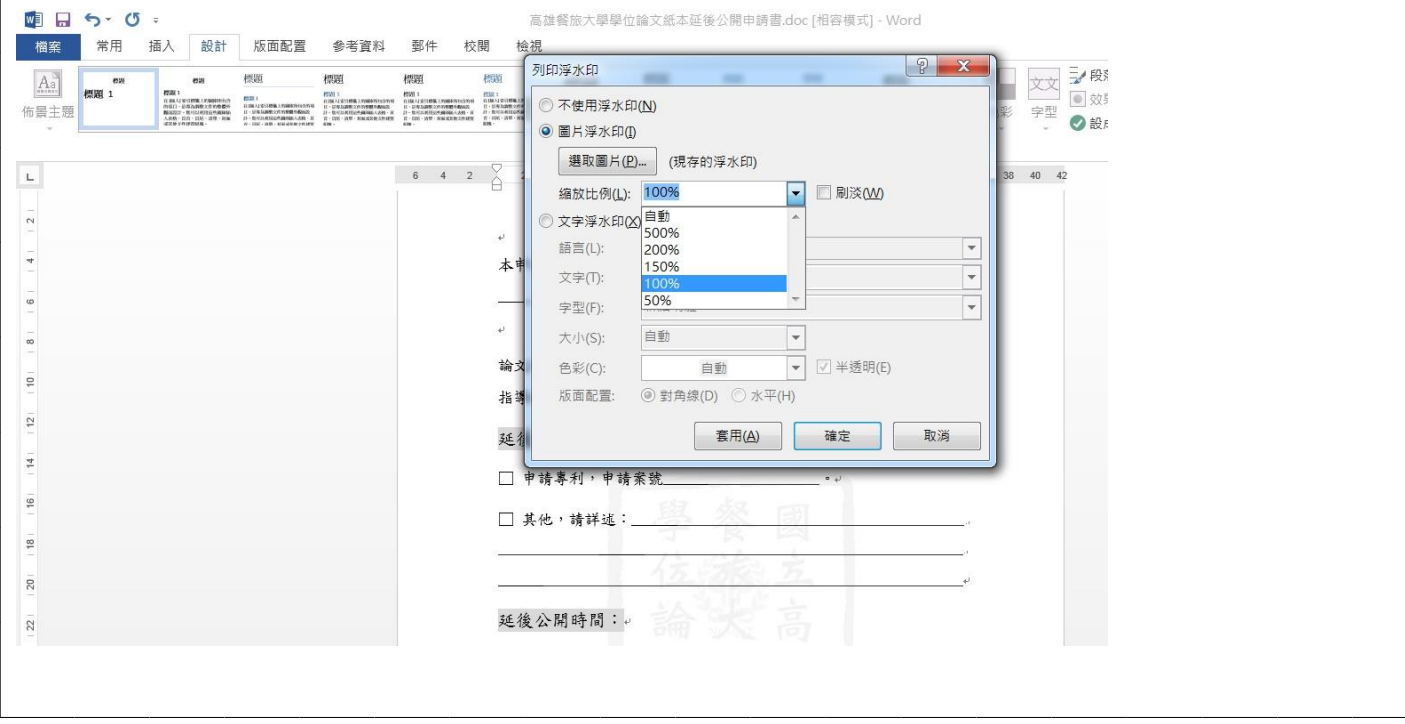

4.插入浮水印後,請檢查圖、表、或是文字白底是否有蓋住浮水印情況,相關的處理方 式及範例說明,請見此 [pdf](https://ndltdcc.ncl.edu.tw/userfiles/NKHC7/files/%E9%80%99%E6%98%AF%E4%B8%80%E5%80%8B%E7%99%BD%E5%BA%95%E6%B8%AC%E8%A9%A6%E6%AA%94.pdf) 檔 [\(docx](https://ndltdcc.ncl.edu.tw/userfiles/NKHC7/files/%E9%80%99%E6%98%AF%E4%B8%80%E5%80%8B%E7%99%BD%E5%BA%95%E6%B8%AC%E8%A9%A6%E6%AA%94.docx) 檔)。

## <span id="page-5-0"></span>參、 **PDF** 轉檔

#### <span id="page-5-1"></span>**一、轉檔軟體**

1.建議使用 Adobe Acrobat 做為轉檔工具,可至圖書館 1F 網路資源服務區進行轉檔。 另外 Adobe [官方網站也](https://www.adobe.com/tw/products/acrobat.html)有提供 7 天試用版可以下載, 但需註冊 Adobe ID 才能下載, 並 請注意 Adobe 軟體試用期滿可能會出現付費提醒。

2.以下之轉檔教學流程以 Adobe Acrobat X Pro 為主, 不同版本的 Adobe Acrobat 在 介面上可能不盡相同。

3.若直接使用 Word 另存成 PDF,有時會造成 PDF 之内文無法正確搜尋,且 Word 轉檔 PDF 無法設定保全,不太建議。

<span id="page-5-2"></span>**二、從 Word 列印到 PDF**(建議轉檔方式)

注意: 此功能僅能用在已正常安裝 Adobe Acrobat 的 Windows 系統電腦上, 如印表機未出現此選項, 請採 用其他方式轉檔,此種轉檔方式優點在於嵌入字型可避免許多搜尋問題。

1.開啟電子論文 Word 檔

2.按下[列印],印表機請選擇 **Adobe PDF**

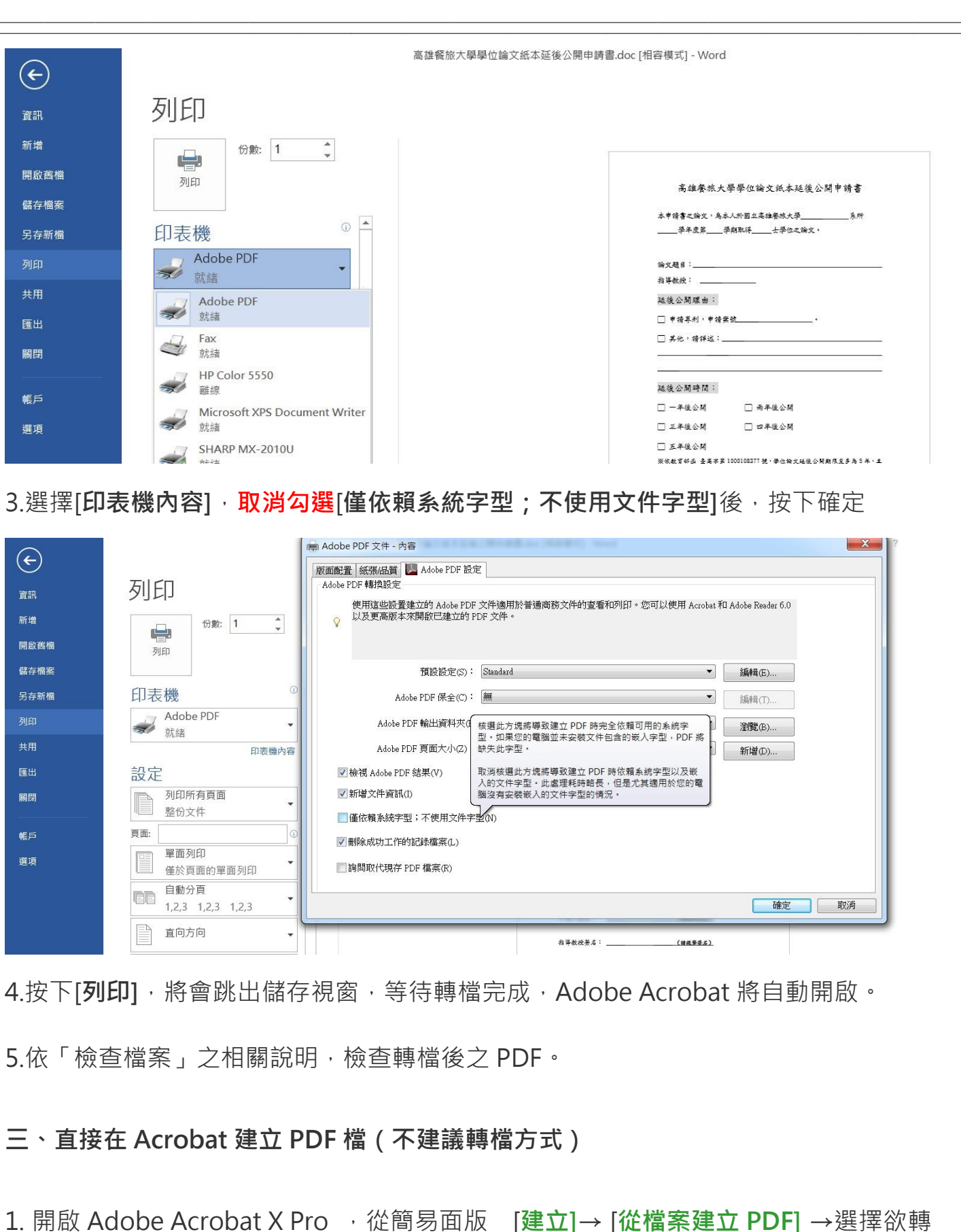

<span id="page-6-0"></span>檔檔案名稱 → **確定**。

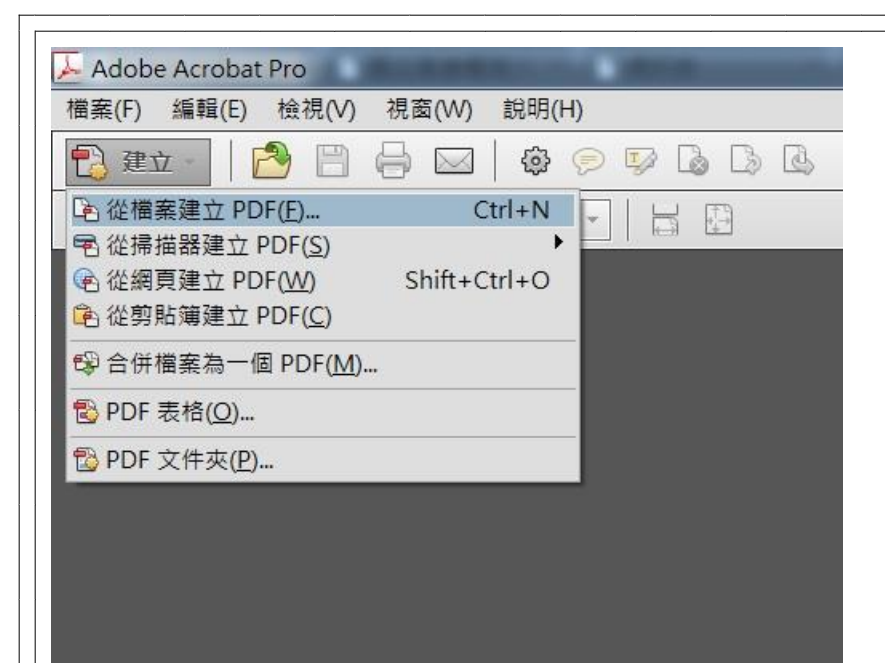

2.將跳出儲存視窗,確認後開始進行轉檔。

3.依「檢查檔案」之相關說明,檢查轉檔後之 PDF。

## <span id="page-7-0"></span>**四、在 Adobe Acrobat 將多個檔案合併(僅適用在需合併檔案情況)**

注意:僅使用在多個檔案需合併的情況,如封面與內文,亦可先將內文轉為 PDF 檔後再與封面 doc 檔合

併,但請自己注意頁碼及順序。

1. 開啟 Adobe Acrobat X Pro → 從簡易面版 [建立]→ [合併檔案為一個 PDF] →新增

多個欲轉檔檔案名稱並依序排列後 → 合併檔案。

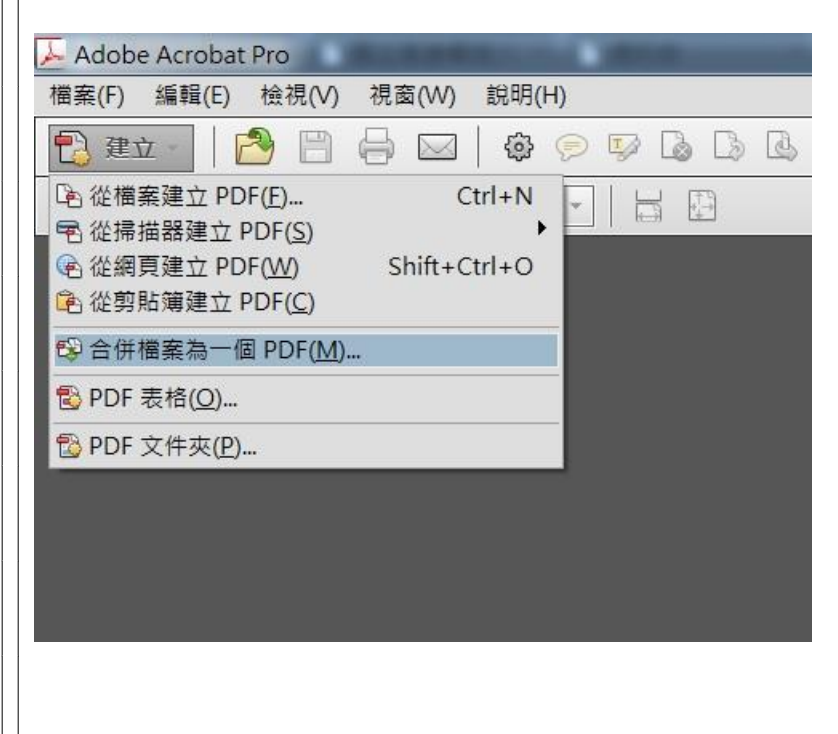

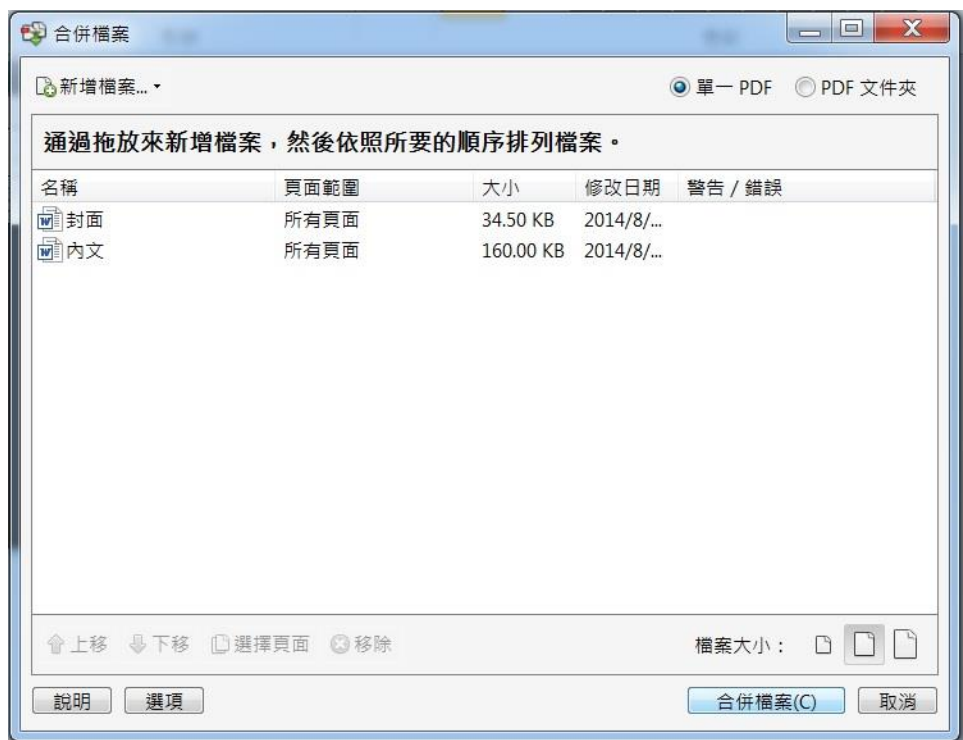

2.將自動跳出儲存視窗,確認後開始進行轉檔。

3.依「檢查檔案」之相關說明,檢查轉檔後之 PDF。

#### <span id="page-8-0"></span>**五、檢查檔案**

請再次開啟 pdf 檔案,檢查以下幾點是否已經完成

1.是否有加入浮水印

2.請在[編輯]-[尋找],輸入關鍵字,試試看是否可以搜尋

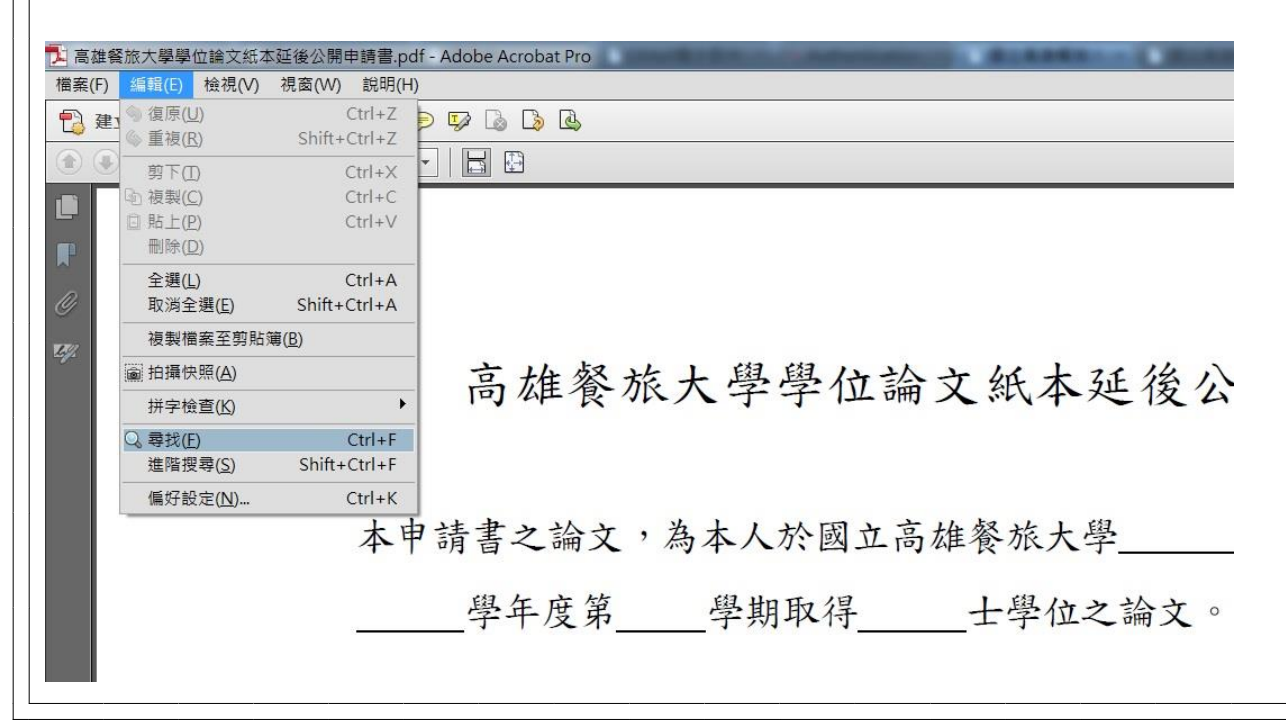

<span id="page-9-0"></span>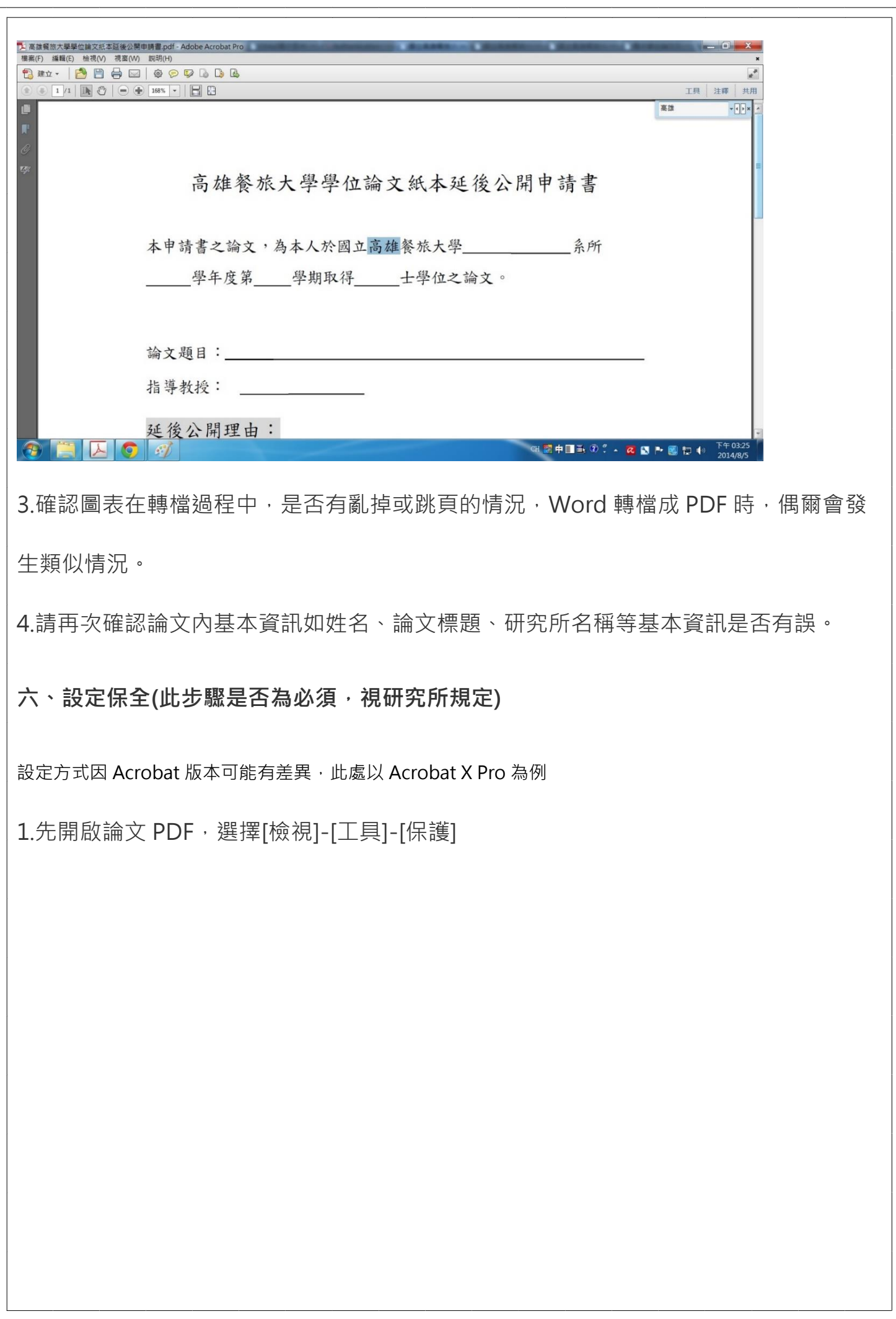

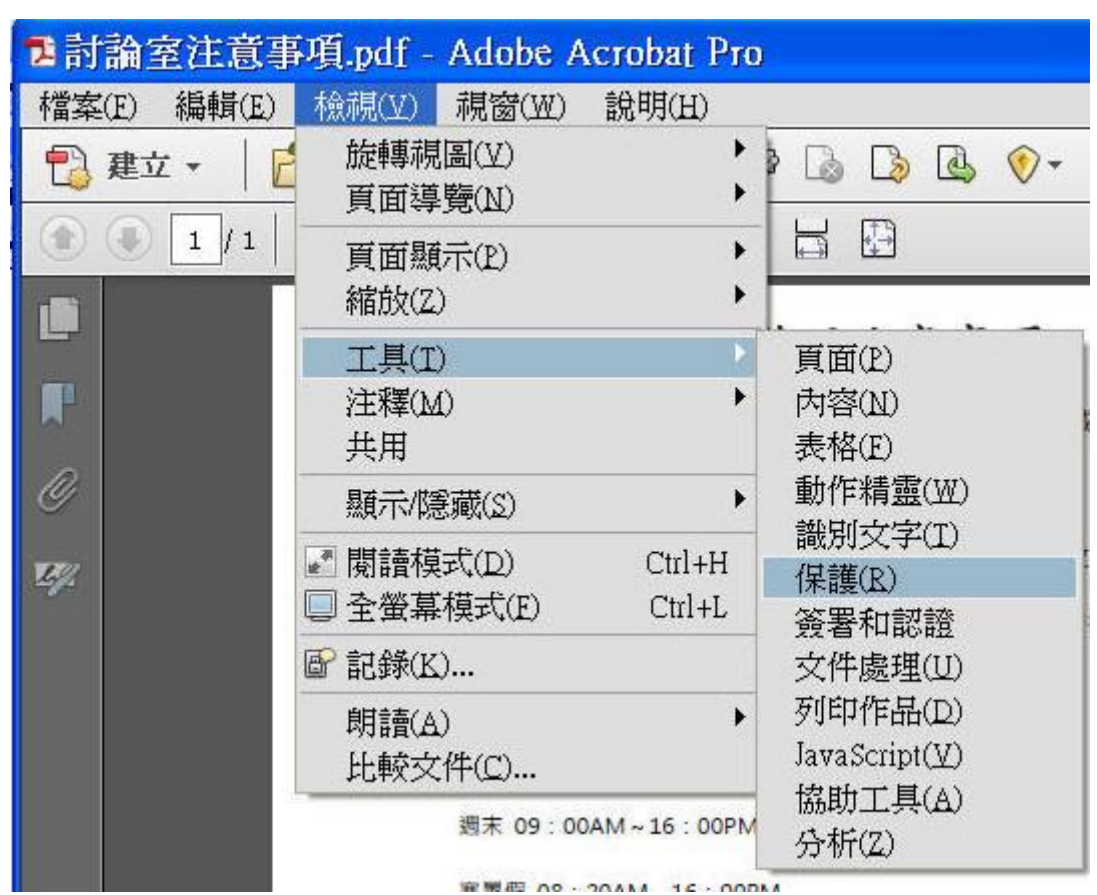

2.選擇[密碼加密]

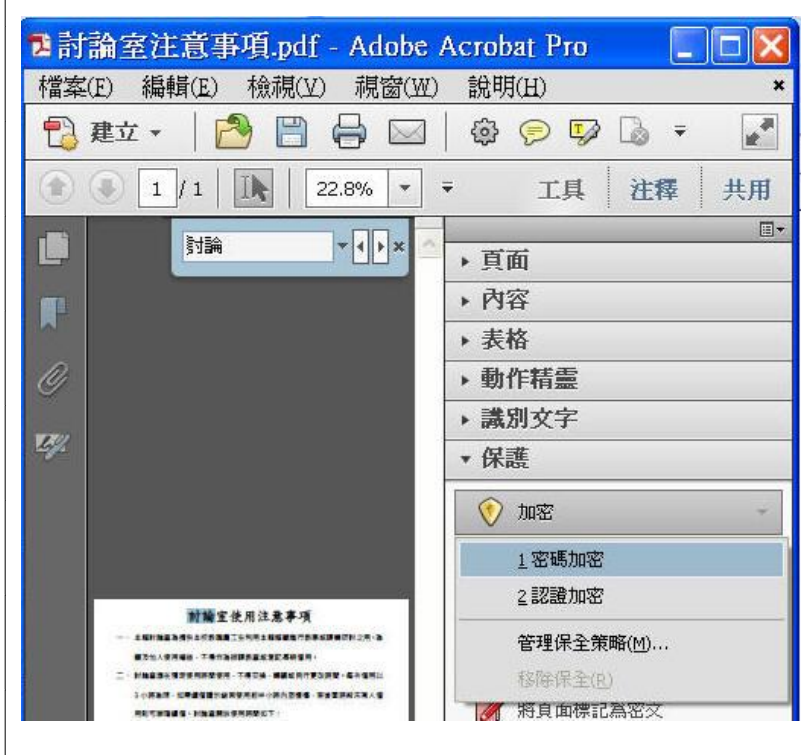

3.在權限中勾選[ 使用密碼限制文件的列印和編輯]及其保全設定,並鍵入您個人所設定密

碼,以確保您的電子論文檔安全性。

4.在允許列印選項選取[高解析度],其餘預設選項皆不變更,按下[確定]並再次確認密

碼。

請勿勾選[要求密碼來開啟文件]及[禁止列印]

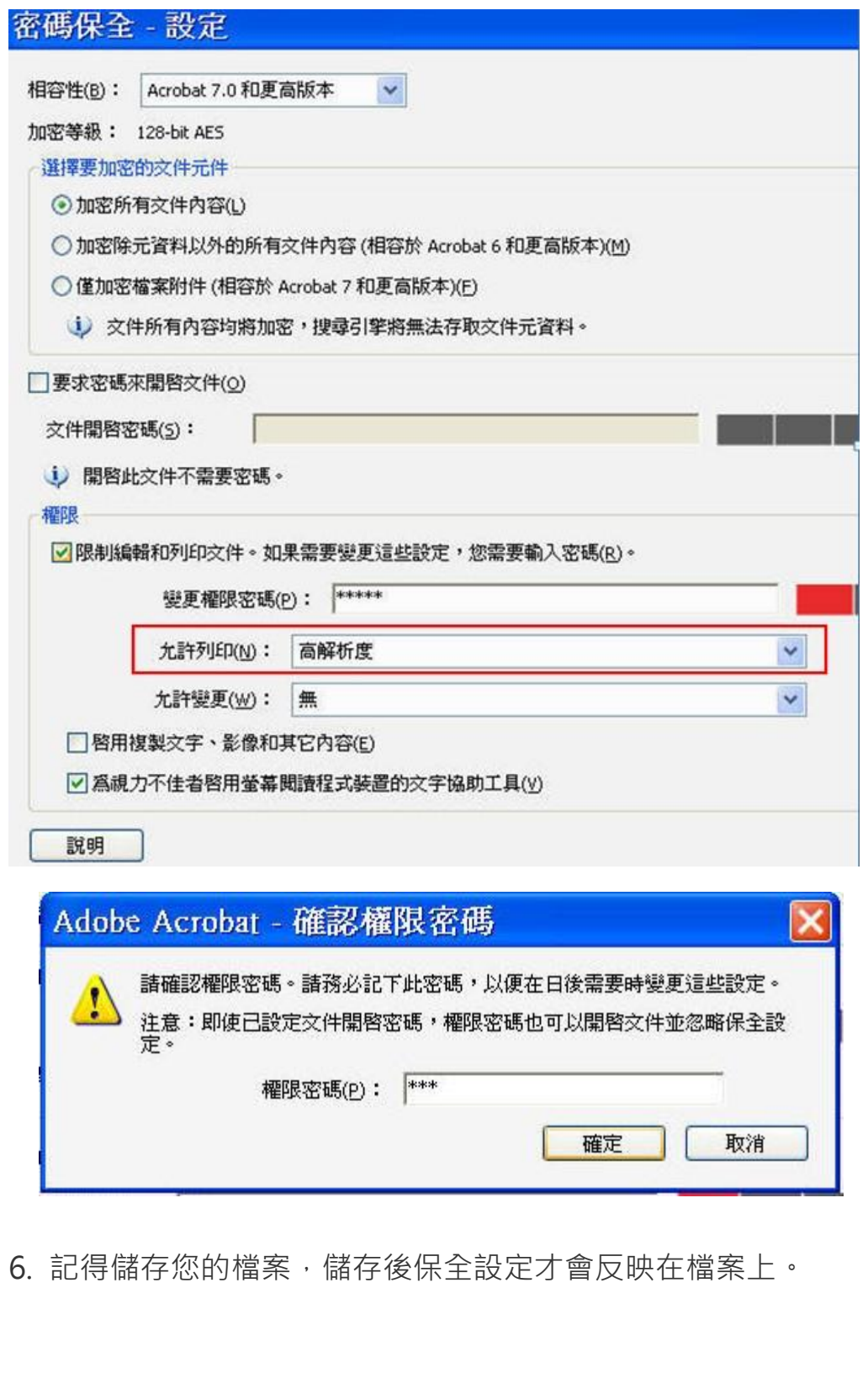

<span id="page-12-1"></span><span id="page-12-0"></span>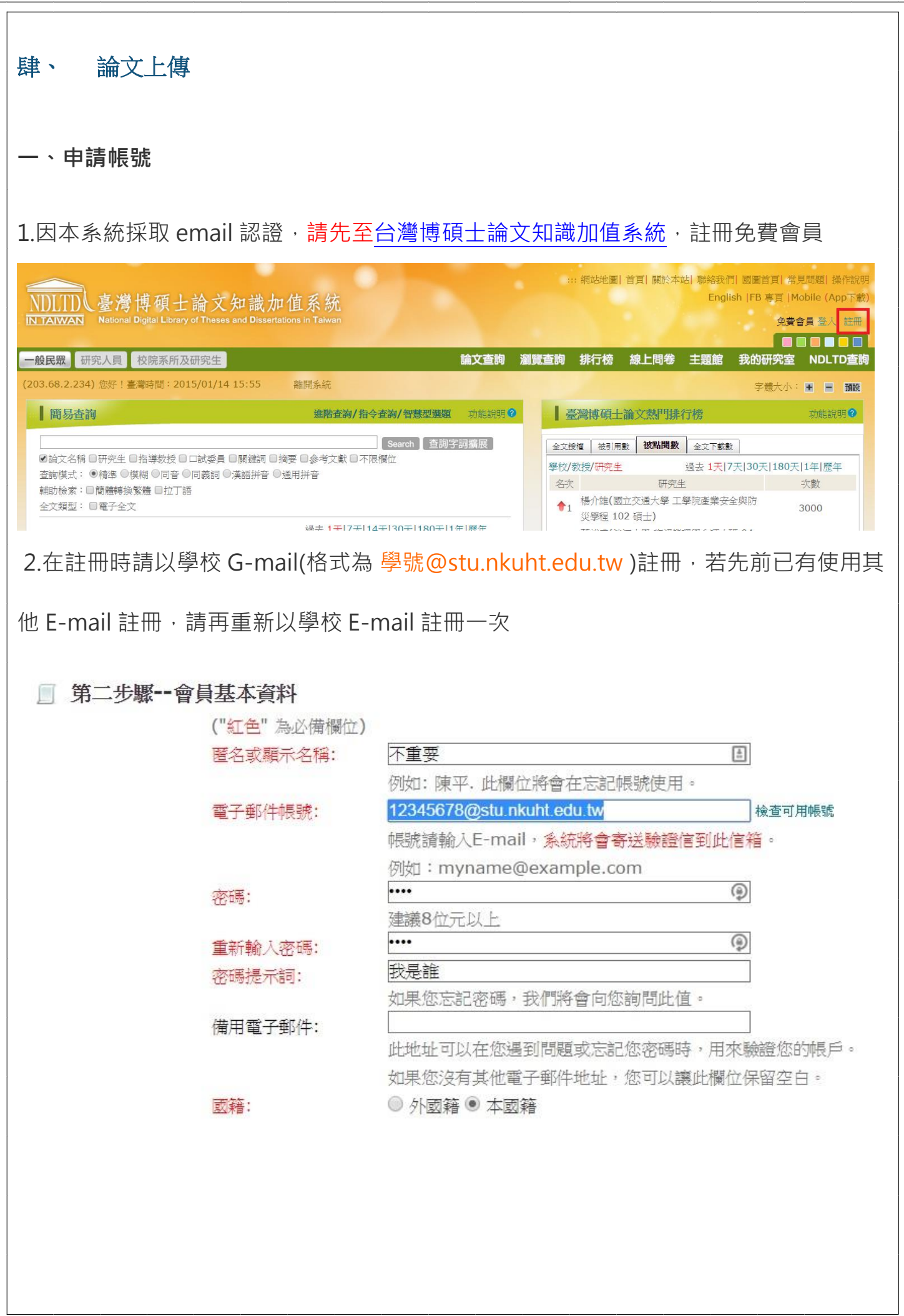

### 3.登入學校 G-mail 信箱,收取國圖系統寄送的信件,點下連結開涌帳號

學校 G-mail 信箱預設密碼為身份證字號 ( 第一個字母大寫 ) , 如有遺忘密碼等問題, 需本人攜帶 證件至網路應用組(分機 14200 或 14202)辦理密碼重置

**國圖博碩十論文帳號新增確認函 ■ 收件匣 x** ■ 臺灣博碩:<br>著給我国 臺灣博碩士論文知識加值系統<ndltd@msg.ncl.edu.tw> 請注意:此信件由公文管理系統自動發送,請勿直接回覆此信 編愛的使用者您好: 這是一封確認啟用新帳號的信函!! 這封電子郵件訊息是由未經監控的電子郵件地址傳送给您的,由於我們無法即時 回應傳送到這個電子郵件地址的任何回覆,因此,請不要直接回覆這封電子郵件訊息。 我們已經收到您在國家圖書館「臺灣博碩士論文知識加值系統」, 啟用新帳號 abc@stu.nkuht.edu.tw的申請。為了確保帳號申請者為此信箱的所有人, 我們寄送這封確認信函,以保障您的權益。 請點按下列的連結,即可完成新帳號的認證程序: http://ndltd.ncl.edu.tw/cgi-bin/gs32/gsweb.cgi?verb=newaccdispatch&option=stand&activeid=%93%89%88%92 93%86%A3& 如果您按上述達結無法發揮作用,煩選取並複製整個達結,開啟一個瀏覽器視窗, 將連結貼到網址列中,按一下鍵盤上的Enter鍵或Return鍵即可。 如果誤收此封電子郵件,您勿需進行任何操作,倘若您未按下上述達結,本件所申請的新帳號將不會被啟用。 如果您有任何關於您帳號的相關問題,請造訪「臺灣博碩士論文知識加值系統」 堂見問題,或是您有其他未盡事項或問題,亦歡迎隨時與我們達絡,謝謝您! 敬祝 安康

4.回到本系統,按下系統左上角的「申請建檔帳號」,輸入剛剛在國圖申請的帳號(**學號** 

**@stu.nkuht.edu.tw)**及密碼

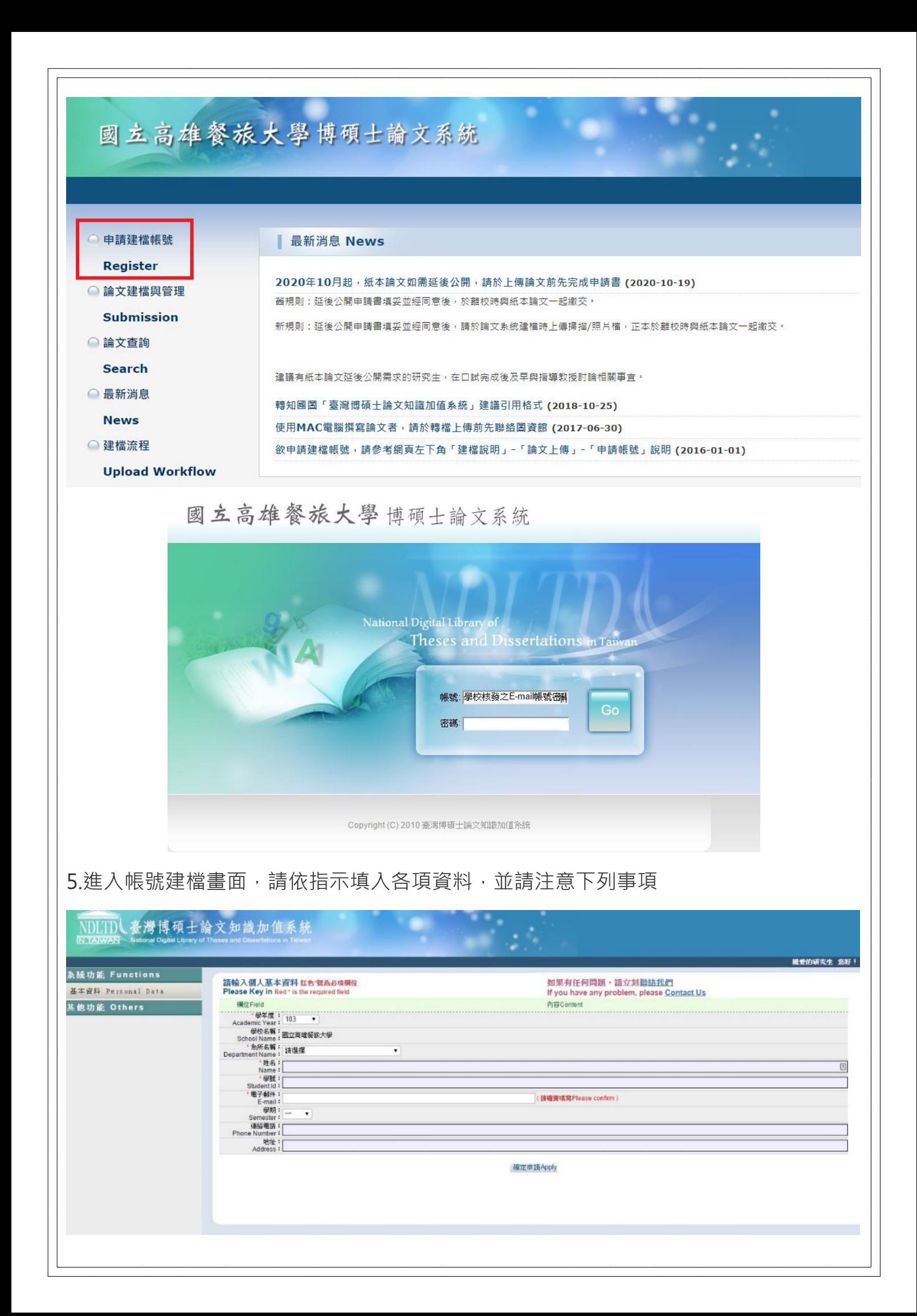

\*系所如為在職專班, 請確實選擇在職專班, 如於後續審核過程發現系所選擇錯誤, 由於

系統無法更改系所,只能刪除帳號請研究生重新申請帳號。

\*學年度及學期為畢業之學年度及學期,於上傳過程可再更改畢業學年度

\*狺邊填的信箱不必與前述學校信箱相同,日因 2021 年起學校 G-mail 帳號會在畢業一

年後刪除,因此不太建議使用學校 E-mail 信箱,請確保所填寫之信箱為有效且常用之信

箱。

\*聯絡地址與電話非必填欄位,不需要填寫。

6.送出資料後,系統會自動產生帳號及密碼,並寄送至填寫之 E-mail 信箱,可以該帳號 密碼登入**「論文建檔與管理」**,亦可以先前的(學號@stu.nkuht.edu.tw)登入。

#### <span id="page-15-0"></span>**二、論文建檔及審核**

1.請以依前述步驟創建的帳號密碼登入「**論文建檔與管理**」, 如尚未完成帳號創建, 請 回到**申請帳號**步驟

2.請依照系統指示填入論文各項資料,並參考以下注意事項。

※論文種類,除非確實有通過代替論文認定之相關流程,否則仍請選擇學術論文 (2020.10 為止,本校尚無研究所通過代替論文相關認定基準)

※指導教授 E-mail 為必填欄位

※如建檔過程需要花上較多時間,或是中間需暫時離開,建議先按下暫存資料,以免因 閒置過久,遭系統登出。

## 3.上傳全文 PDF 檔

※如確有必須延後公開之理由,且**紙本論文**亦須延後公開者,請務必於此流程上傳延後 公開申請書,相關說明請見「其他授權、修改抽換及延後公開說明」中,關於紙本論文 延後公開之部分。

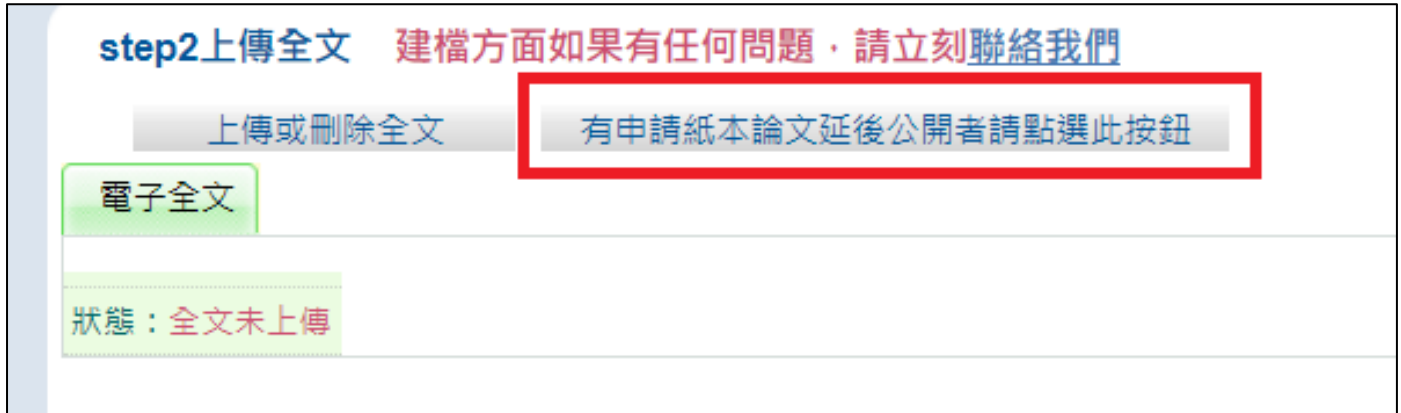

4.選擇授權選項。

※授權選項之校內外公開時間適用於**電子論文**,若無必須延後公開之理由,建議選擇立 即公開。

※關於作品影音檔授權,僅因代替論文相關規範而有作品影音檔或圖檔者適用,其餘請

直接勾選「無作品影音檔」。

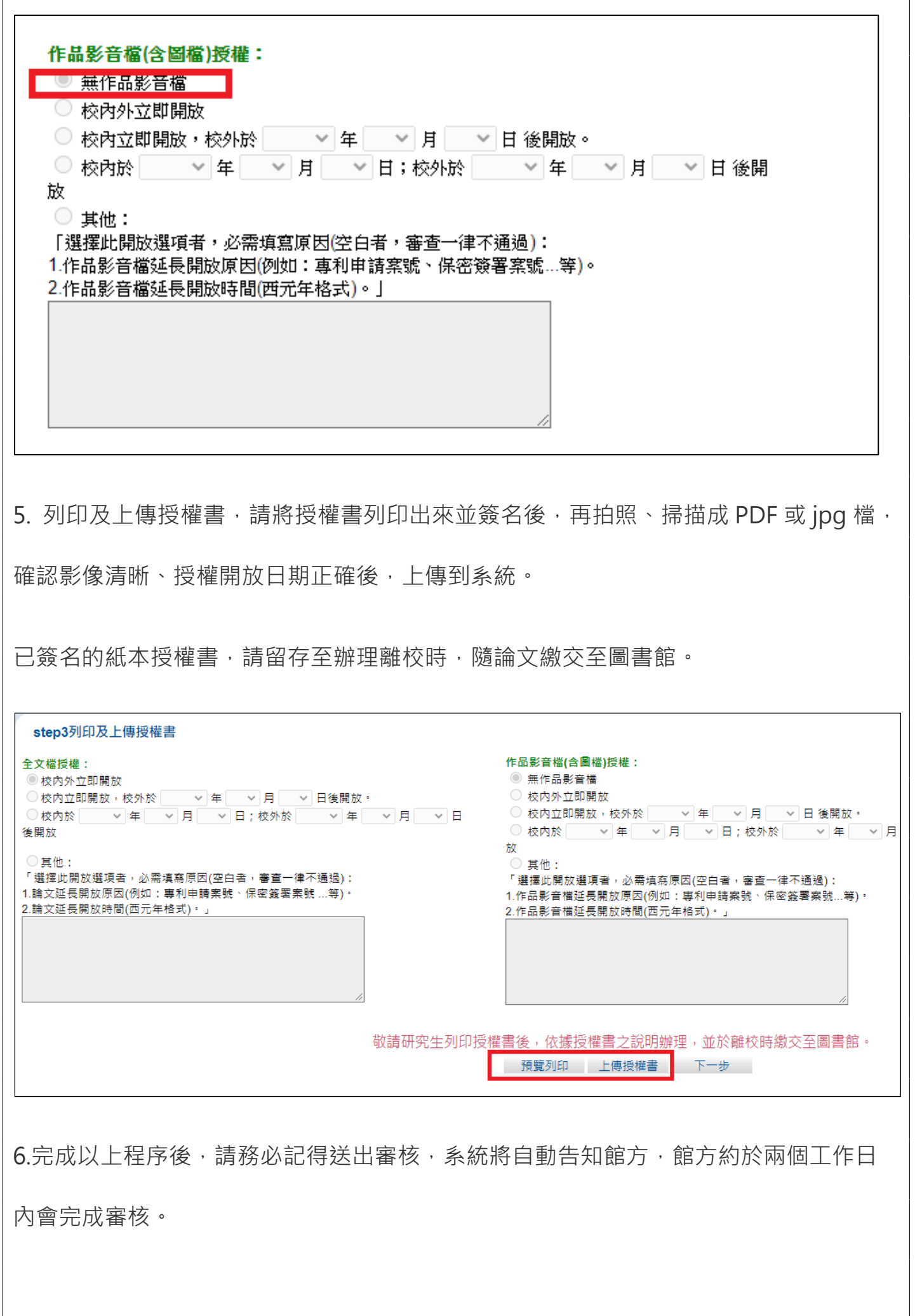

如超過兩日未收到審核通知,請先登入系統確認是否有送出審核,若確實尚未審核,或

是有急迫需審核理由時,請聯絡圖書館(校內分機 14105)。

如收到審核未通過的通知,請參考通知內敘述,修改後再重新送出審核。

### <span id="page-18-0"></span>伍、 離校手續**---**繳交紙本及授權書

離校手續,請攜帶離校程序單、2 本紙本論文,及已簽名的電子論文授權書,至圖書館 1 樓流通櫃檯辦理。

離校可由他人代辦,但授權書請親筆簽名,不得代簽,原則上亦不接受影印、列印、傳 真等方式。

若有涉及機密、專利事項或依法不得提供等**紙本論文**必須延後公開理由者,除於離校時 將延後公開申請書正本 2 份 ( 與紙本論文數相同 ) 與紙本論文一起繳交外, 亦須於論文 系統建檔時先上傳掃描/照片檔,因此建議於論文在口試完成後,及早與指導教授討論相 關事宜。

關於延後公開的詳細說明,請參閱下方「其他授權、修改抽換及延後公開說明」項目, 尤其是延後公開理由及相關證明文件,目前**已不受理單純以投稿期刊作為延後公開理 由**。

#### <span id="page-19-0"></span>陸、 其他授權、抽換及延後公開說明

- 本館收取之兩本論文,一本將置於本館 1 樓博碩十論文區,僅供館內閣覽不提供外 借,另一本將送存至國家圖書館。
- 於本系統列印簽名之電子論文授權,屬無償、非專屬日非獨家之授權,學生本人仍 得自行利用或授權任何第三人利用其學位論文。
- 電子論文審查後或是紙本論文繳交後,若因任何原因需修改內容、抽換紙本論文、 更改授權年限或是補申請延後公開,一律請先聯絡本館分機 14105。如其中 1 本紙 本論文已送存至國家圖書館後需抽換,請[依國家圖書館學位論文抽換申請書之](https://www.ncl.edu.tw/information_296_8749.html)相關 規定辦理。

(請注意, 電子論文因修改等理由退回審核後, 系統將會刪除先前上傳的授權書, 重新送出審核前需 要再重新上傳授權書。)

- 依著作權法、學位授予法及臺教高(二)字第 1070210758 號函,學位論文應以公開為 原則,但涉及國家機密、申請專利或法律另有規定等特殊情形,並經學校認定後, 才可申請延後公開,申請者並應檢附相關證明文件備查。
- ⚫ 因此若有涉及機密、專利事項或依法不得提供等**紙本論文**必須延後公開之理由,需 延後公開者,請至國家圖書[館「](http://www.ncl.edu.tw/informationlist_296.html)[國家圖書館學位論文相關處理原則及申請書](http://www.ncl.edu.tw/information_296_8749.html)[」下](http://www.ncl.edu.tw/informationlist_296.html)載 【國家圖書館學位論文延後公開申請書】2 份(與紙本論文繳交數量相同,1 份由本館 收存、1份送至國家圖書館),填妥延後公開之理由(各理由說明請見註 1,未說明理 由或證明文件不足者一律拒收),並經過指導教授及系所(註 2)簽章同意。

上述延後公開申請書,請務必於論文上傳時,先上傳照片或掃描檔,正本 2 份則於 **離校時與紙本論文一起繳交。若系統審核涌過後才要補繳紙本延後, 需**狠回審核並 重新於系統上傳申請書(及被刪除的授權書)後再送出審核。

紙本論文延後公開日期依臺高( ̄)字第 1000108377 號函,原則上不應超過 5 年。

註 1:延後公開理由說明如下

- 「涉及機密」指國家機密而非商業機密,一般不會用到
- 勾選「專利事項」時,請提供專利申請案號,或檢附欲申請專利之相關文件。
- 勾選「依法不得提供」,請詳加說明所根據之法律命令,視狀況需檢附相關證明文 件。
- 若未能明確說明理由、或是證明文件關聯性不足(例如不包含研究生姓名的保密合 約),本館得拒收申請文件。
- 理由及證明文件是否充足,學校圖書館會先依上述原則做確認,但最終是送到國家 圖書館,若說明或證明文件不足,必要時國家圖書館仍可能退回學校重新處理。

註 2 : 延後公開申請書上之「學校認定/審議單位」,經 107 學年度第 2 [學期圖書諮詢委](http://lic.nkuht.edu.tw/var/file/7/1007/img/212/259024281.pdf) [員會決議,](http://lic.nkuht.edu.tw/var/file/7/1007/img/212/259024281.pdf)暫由各所進行認定,如各所另定有認定流程,則優先依各所規定辦理。